# File Analysis Suite

Software Version 3.6.0

Technical Note: Processing Agent Upgrade

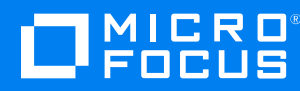

Document Release Date: December 2021 Software Release Date: January 2022

## **Legal notices**

#### **Copyright notice**

© Copyright 2021 Micro Focus or one of its affiliates.

The only warranties for products and services of Micro Focus and its affiliates and licensors ("Micro Focus") are as may be set forth in the express warranty statements accompanying such products and services. Nothing herein should be construed as constituting an additional warranty. Micro Focus shall not be liable for technical or editorial errors or omissions contained herein. The information contained herein is subject to change without notice.

Except as specifically indicated otherwise, this document contains confidential information and a valid license is required for possession, use or copying. If this work is provided to the U.S. Government, consistent with FAR 12.211 and 12.212, Commercial Computer Software, Computer Software Documentation, and Technical Data for Commercial Items are licensed to the U.S. Government under vendor's standard commercial license.

## **Contents**

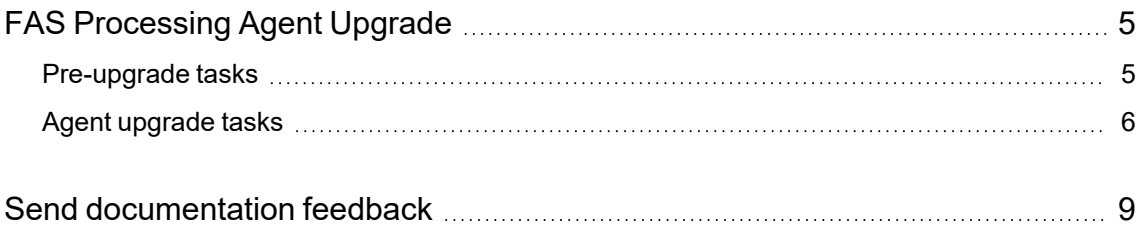

Technical Note: Processing Agent Upgrade

# <span id="page-4-0"></span>**FAS Processing Agent Upgrade**

This document provides information to guide you through upgrading your File Analysis Suite (FAS) processing agent to version 3.6.0.

The processing agent is installed on one or more host servers within your FAS environment and communicates with your repositories to process your data. These installed agents work cooperatively in an agent cluster to optimize performance, load balance, and maintain high availability.

The upgrade process requires uninstalling and reinstalling the agent on all host servers in all tenants. It is assumed that you are upgrading agents on existing hosts.

**IMPORTANT:** An older version of the processing agent will not run in a File Analysis Suite 3.6.0 environment. The agent automatically checks that its version meets the minimum level required and stops if it is out of date.

## <span id="page-4-1"></span>**Pre-upgrade tasks**

Prior to the defined SaaS system upgrade window, complete the following tasks to prepare for the upgrade.

**IMPORTANT:** Complete the pre-upgrade tasks up to 24 hours prior the announced system upgrade window.

#### **To prepare for the processing agent upgrade**

- 1. Up to 24 hours prior to the defined upgrade window for the File Analysis Suite application, disable the processing agent.
	- a. On the agent host, open the Agent Admin.

#### **Start > Micro Focus FAS Agent > Agent Admin**

- b. In the navigation panel of the Agent Admin, click **Advanced Settings**.
- c. From the **Category** list on the Advanced Settings page, click **Agent API**.
- d. In the list of settings for the AgentAPI service, locate the **Disable Agent** setting and change the value to **True**.

When you disable the agent, it completes work units currently in progress, but no longer acquires new work units.

**IMPORTANT:** Do not stop any FAS services.

You can view the processing status in Connect.

2. Review your existing processing agent installation.

For example, whether you originally implemented the Typical or Custom installation of the processing agent.

<sup>l</sup> The 3.5.x **Complete** installation includes SQL Server Express and assigns default database names and access credentials.

In 3.6.0, this is now referred to as the **Typical** installation.

• The 3.5.x **Minimal** installation requires additional configuration to define database names and access credentials.

In 3.6.0, this is now referred to as the **Custom** installation.

**CAUTION:** Gather database names and access credentials. The credentials used for the original installation must be used when reinstalling the agent.

3. If you are currently using a web proxy to connect to the Agent API, make note of the proxy information as defined in the Agent Admin.

#### **To view the proxy settings**

a. On the agent host, open the Agent Admin.

#### **Start > Micro Focus FAS Agent > Agent Admin**

- b. In the navigation panel of the Agent Admin, click **Advanced Settings**.
- c. From the **Category** list on the Advanced Settings page, click **Agent API**.
- d. In the list of settings for the AgentAPI service, make note of the values for the following settings.
	- Proxy Address URL
	- Proxy Bypass List
	- Proxy Bypass on Local
	- Proxy Password
	- Proxy Username
- <span id="page-5-0"></span>4. Repeat for all remaining agent hosts in all tenants.

## **Agent upgrade tasks**

After the SaaS system upgrade has been completed, you can begin the agent upgrade process.

**IMPORTANT:** Wait for the email confirmation that the SaaS environment upgrade has been completed before you begin the agent upgrade process.

#### **To upgrade the processing agent**

1. Using Add or remove programs, uninstall **Micro Focus FAS Agent**.

Make note of the installation path.

2. Verify that the agent databases were dropped. If the databases are still present, manually drop the databases.

**NOTE:** The FAS agent databases do not store your data. These databases store information about current running processes.

Unless changed from the default, the database names begin with fas.

- **For both a Complete and Minimal original installation, connect to SQL and drop both** databases whose names begin with fas\_. For Minimal installations where you connect to your own SQL implementation, connect to that instance using SSMS.
- If you originally implemented the **Complete** agent installation, you will also need to manually uninstall SQL Server Express.
- 3. In SQL, delete the **FASdbuser** user.
- 4. Delete the directory for FAS. This ensures a clean install of the new agent.

For example, the default installation path is C:\Program Files\Micro Focus\FAS\Agent. Delete \FAS and all sub-folders and files.

- 5. Download, install, and configure the new agent. Follow the full requirements and process detailed in "Agent management > Agent installation and configuration" in the Connect Help Center.
	- When defining database credentials, you must define the same users and passwords defined when the previous agent was installed.
	- Ensure .NET applications (particularly 4.x) use the system's Schannel configuration. See the General section of the agent host system requirements in "Agent installation and configuration".
	- Reauthorize the processing agent. If the agent is not authorized after installation, the AgentAPI service stops — after installation, you can see this in the AgentAPI log file.
	- If applicable, configure cloud connection web proxy settings.
	- If processing SharePoint data or integrating with SmartCipher, update the logon account for FAS services.
		- SharePoint: For full details, see "Integrations > SharePoint connection" in the Connect Help Center.
		- SmartCipher: For full details, see " Integrations > SmartCipher connection" in the Connect Help Center.
- 6. In Connect, verify the upgraded agent is assigned to the desired agent cluster.

**TIP:** Unless you have changed the name of the agent host machine, the upgraded agent is still assigned to the previously assigned agent cluster.

For full details, see "Agent management > Agent clusters" in the Connect Help Center.

7. Repeat for all remaining agent hosts in all tenants.

# <span id="page-8-0"></span>**Send documentation feedback**

If you have comments about this document, you can contact the [documentation](mailto:FAS.docFeedback@microfocus.com?subject=Feedback on Technical Note: Processing Agent Upgrade (Micro Focus File Analysis Suite 3.6.0)) team by email. If an email client is configured on this system, click the link above and an email window opens with the following information in the subject line:

#### **Feedback on Micro Focus File Analysis Suite 3.6.0 Technical Note: Processing Agent Upgrade**

Add your feedback to the email and click **Send**.

If no email client is available, copy the information above to a new message in a web mail client, and send your feedback to FAS.docFeedback@microfocus.com.

We appreciate your feedback!